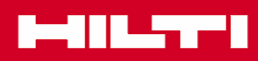

# Tutoriales del software de instalación

# Hilti Pipering

#### Paso 1: Diseño del soporte

Antes de empezar a diseñar, seleccione si se trata de una instalación fijada directamente al material base o fijada mediante carril y si va a techo o a pared. Seleccione el material base y la protección frente a corrosión requerida en las piezas: cincado, galvanizado en caliente o acero inoxidable.

También puede escogerse entre el sistema de carriles ligeros ML o el sistema de carriles pesados MQ. Para pasar a la siguiente ventana, pulse con el ratón sobre el icono de la calculadora.

Paso 2: Defina los elementos de la instalación a soportar.

Mediante los diferentes iconos se pueden diseñar los soportes para una tirada de tuberías. En los menús desplegables pueden escogerse el material de la tubería y su diámetro.

Se incluye la posibilidad de definir una tubería con aislante y/o llena de agua. Mediante el menú que figura abajo a la derecha pueden introducirse las distancias entre tuberías, a techo y a pared.

Al pulsar sobre el icono de CAD (el icono con dibujo de la escuadra) se genera automáticamente el dibujo en CAD sin necesidad de conocimientos de dicho software.

Paso 3: Formato de CAD

En el menú desplegable escoja el formato de dibujo al que quiere exportar el plano (\*.dwg, \*.dxf, \*.jpg, etc) y pulse en el botón "Crear"

Paso 4: Dibujo de CAD

El resultado final es un dibujo completo del soporte diseñado en el formato CAD escogido, sin emplear tiempo en dibujarlo.

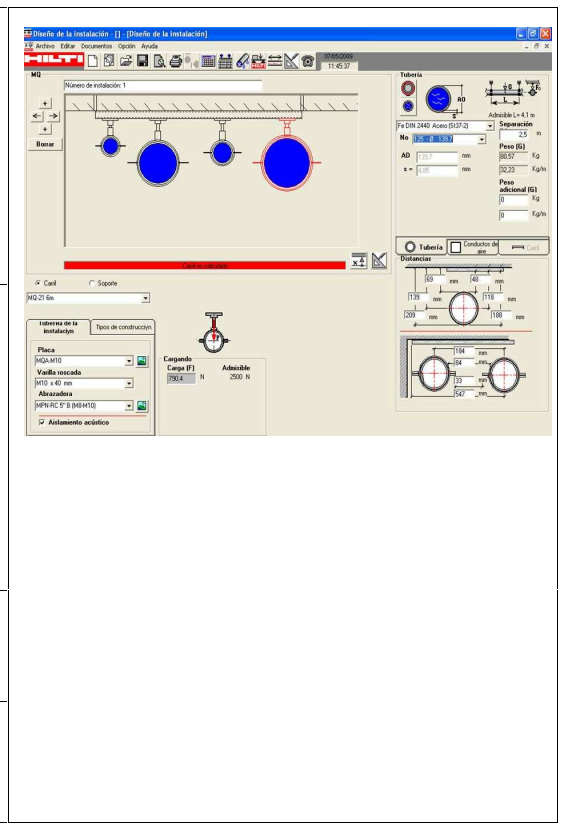

# Hilti Channel

#### Paso 1: Introducción de datos

la ley de momentos flectores, cortantes y flechas.

La introducción de datos se puede realizar desde el programa Pipe ring. En él se definen el material de la tubería, el aislante en el caso de que lo haya, si la tubería va llena de agua, distancias entre tuberías, distancias a techo y pared, y máxima distancia entre soportes. Las cargas se exportan directamente desde este programa al programa Channel para el cálculo, al pulsar sobre el icono "Diseño de carril" (icono con el logotipo de Hilti) o en la barra de herramientas, pulsando sobre "Editar" y allí sobre "Diseño de carril". También se puede arrancar directamente el programa Channel e introducir las cargas y longitudes manualmente. Pulsando sobre el icono de la calculadora o en el menú "Editar", sobre "Calcular", el programa comienza el cálculo. Paso 2: Selección del modelo de carril El programa calcula automáticamente todos los parámetros relevantes: esfuerzos, flechas, tensiones máximas, etc. Se listan los carriles que cumplen las condiciones respecto a resistencias y flechas, y el programa escoge automáticamente el más recomendable. Si se pulsa sobre el botón de regreso al programa Pipe ring, el carril seleccionado se incluye automáticamente en el listado de materiales. Para generar una salida de cálculo, pulse sobre el icono "Imprimir". Paso 3: Salida de cálculo Ha creado una salida de cálculo con todos los datos relevantes, incluyendo

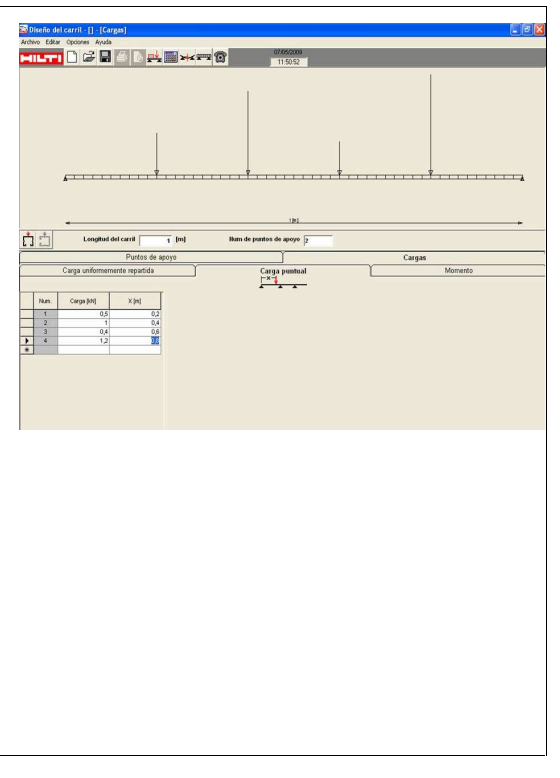

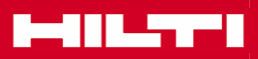

# Hilti Fixpoint

#### Paso 1: Selección de la aplicación

Antes de empezar el diseño del punto fijo, debe seleccionarse entre compensación por forma, axial o angular. Para ello basta con pulsar sobre el icono correspondiente, y se abrirá la

ventana de diseño.

## Paso 2: Introducción de datos

De modo sencillo se pueden introducir en las casillas correspondientes los datos relativos a los materiales, geometría e incrementos de temperatura.

#### Paso 3: Cálculo del punto fijo

El programa obtiene la fuerza aplicada en el punto fijo y recomienda la solución Hilti adecuada para el punto fijo, así como el desplazamiento a absorber.

### Paso 4: Listado de materiales

Ha creado un listado completo de materiales listo para realizar el pedido de las piezas que necesita.

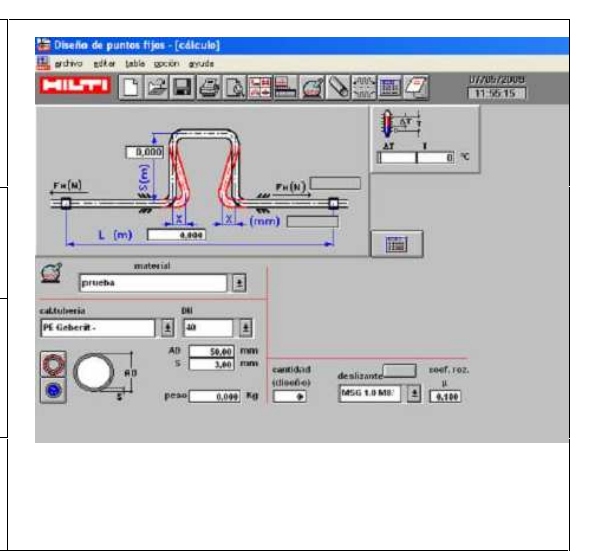